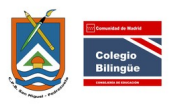

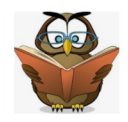

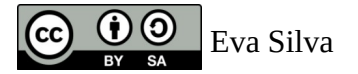

#### CÓMO REALIZAR PRÉSTAMOS EN LA BIBLIOTECA

1. Encendemos el ordenador de la biblioteca y entramos en el usuario BIBLIOTECA. La contraseña es:

2. Abrimos el programa ABIES que tiene el icono abajo a la izquierda del escritorio:

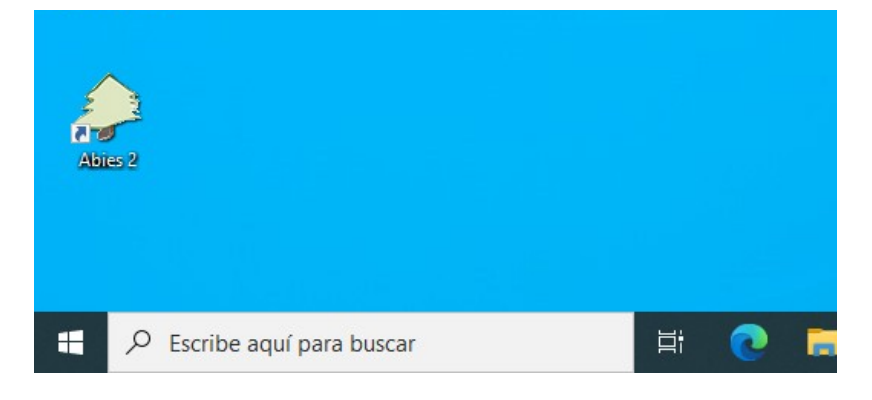

La contraseña es:

#### 3. No sale esta pantalla:

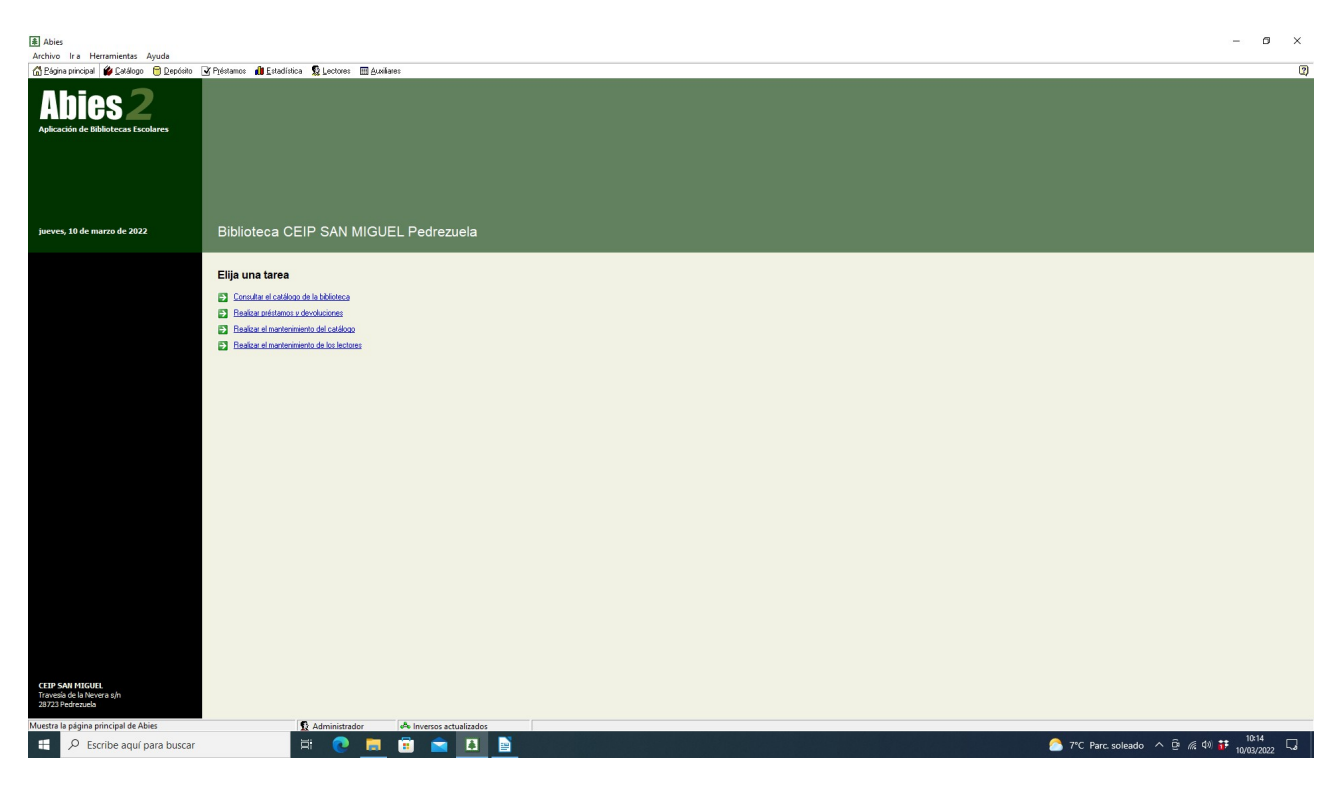

Seleccionamos la segunda opción: REALIZAR PRÉSTAMOS Y DEVOLUCIONES

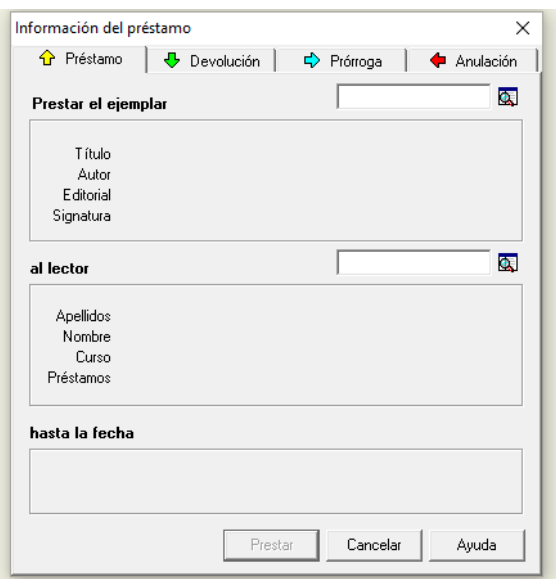

Damos arriba a la derecha, donde hay una lupa para elegir el ejemplar y nos sale el siguiente cuadro.

Podemos buscar por código numérico(que aparece en una pegatina dentro del libro en la primera página o por título) seleccionamos lo que nos sea más cómodo.

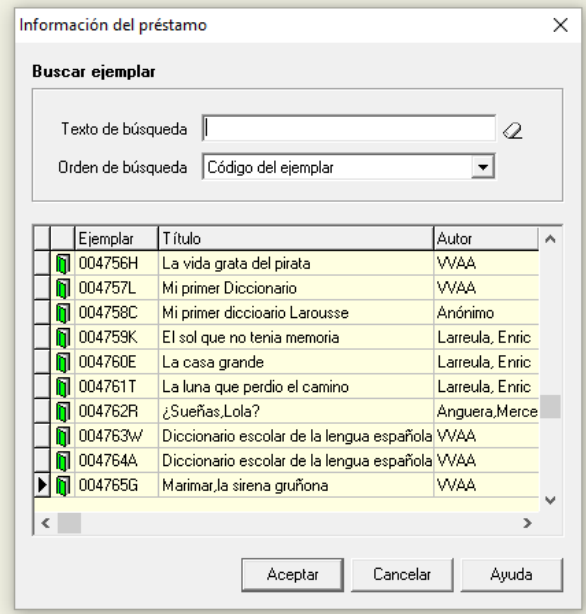

DAMOS ACEPTAR Y NO SALE DE NUEVO EL CUADRO ANTERIOR CON EL EJEMPLAR SELECCIONADO.

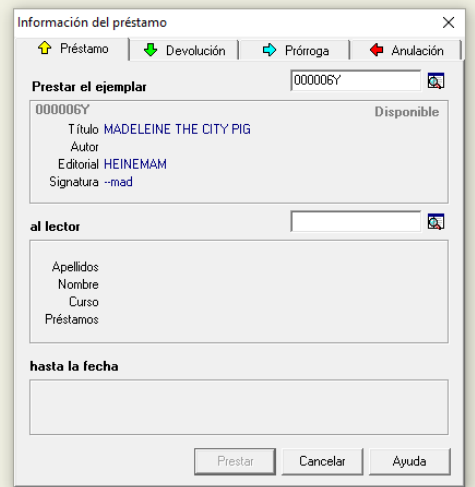

Ahora nos fijamos en EL LECTOR. Pinchamos de nuevo en la LUPA Y buscamos al alumno por apellido:

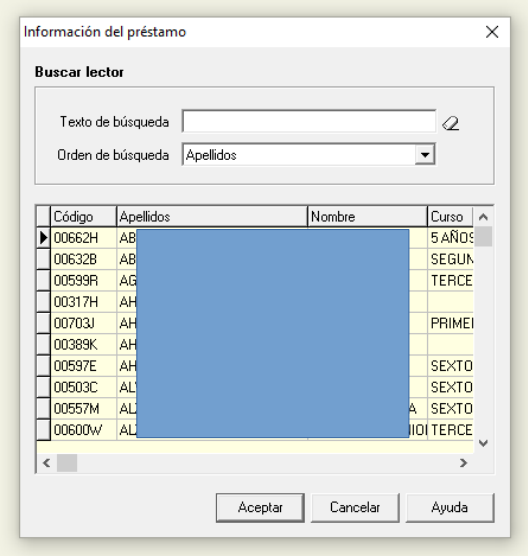

Al poner las primeras letras ya nos salen las opciones. Seleccionamos a alumno:

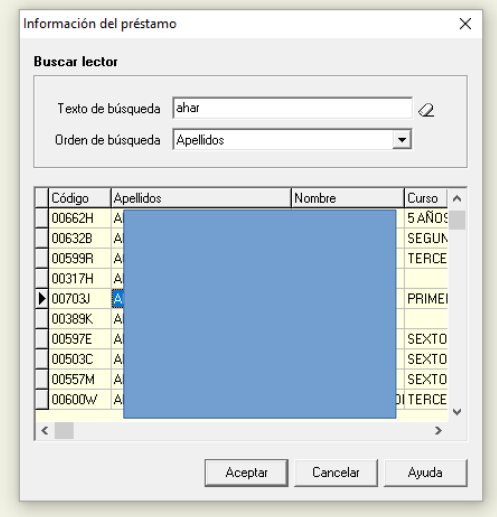

### damos **ACEPTAR** Y NOS SALE ESTE CUADRO:

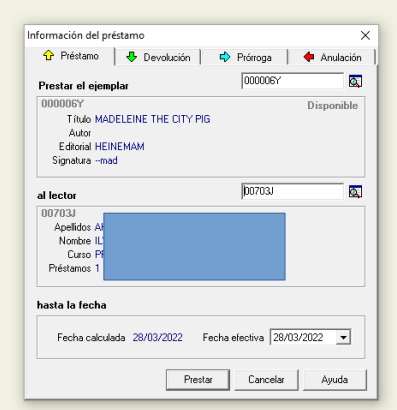

DAMOS A PRESTAR Y NOS SALE:

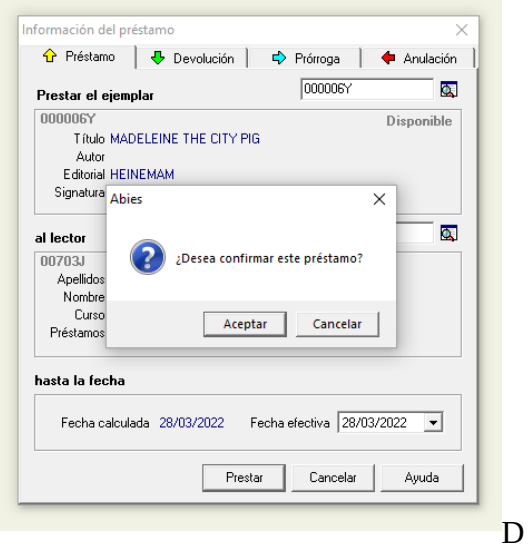

AMOS ACEPTAR Y NOS SALE:

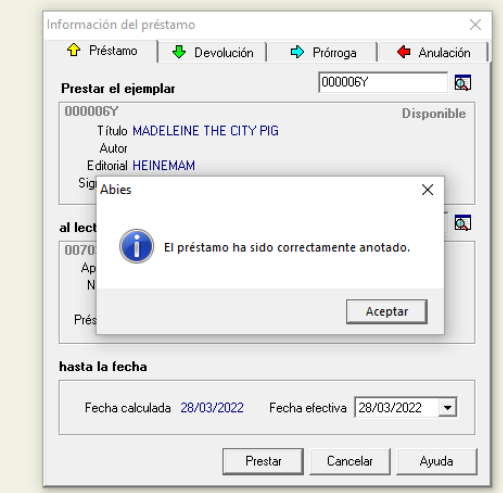

DAMOS ACEPTAR

### CÓMO REALIZAR DEVOLUCIONES EN LA BIBLIOTECA

Accedemos a la segunda pestaña del mismo cuadro de diálogo de préstamo:

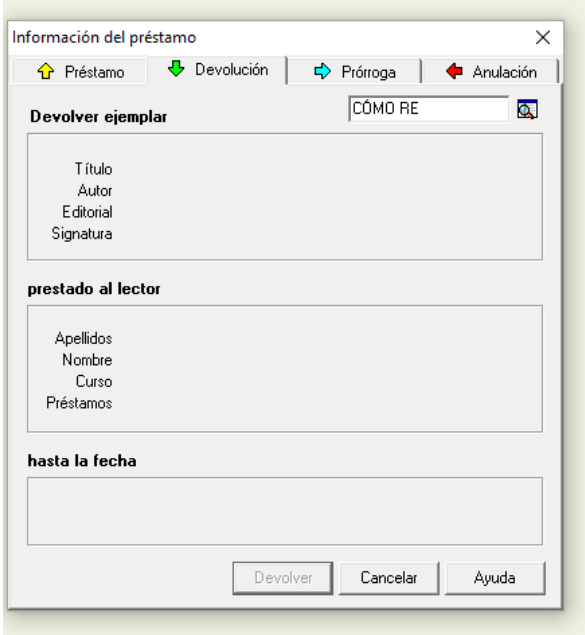

damos a la LUPA y buscamos por el título, código, lector (apellidos o código)

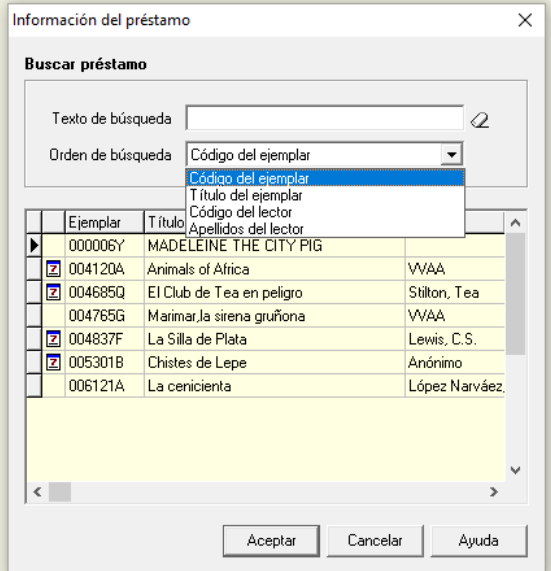

# Mejor seleccionar por título del ejemplar

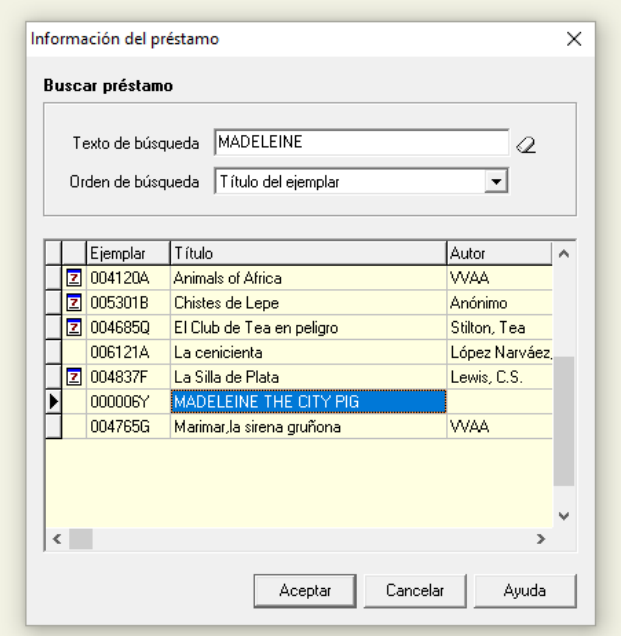

# Seleccionamos y ACEPTAR

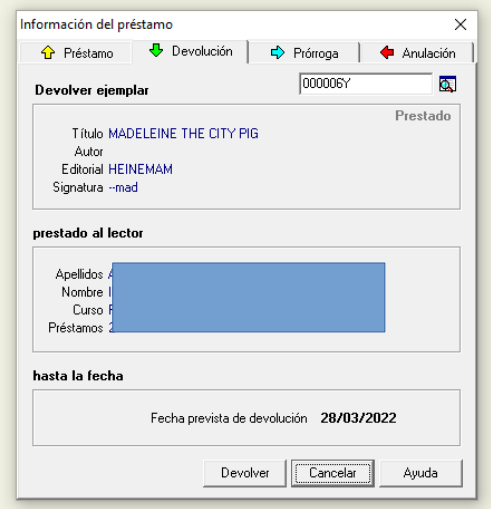

Seleccionamos DEVOLVER- ACEPTAR – ACEPTAR

El ejemplar ya estaría devuelto.